# 目录

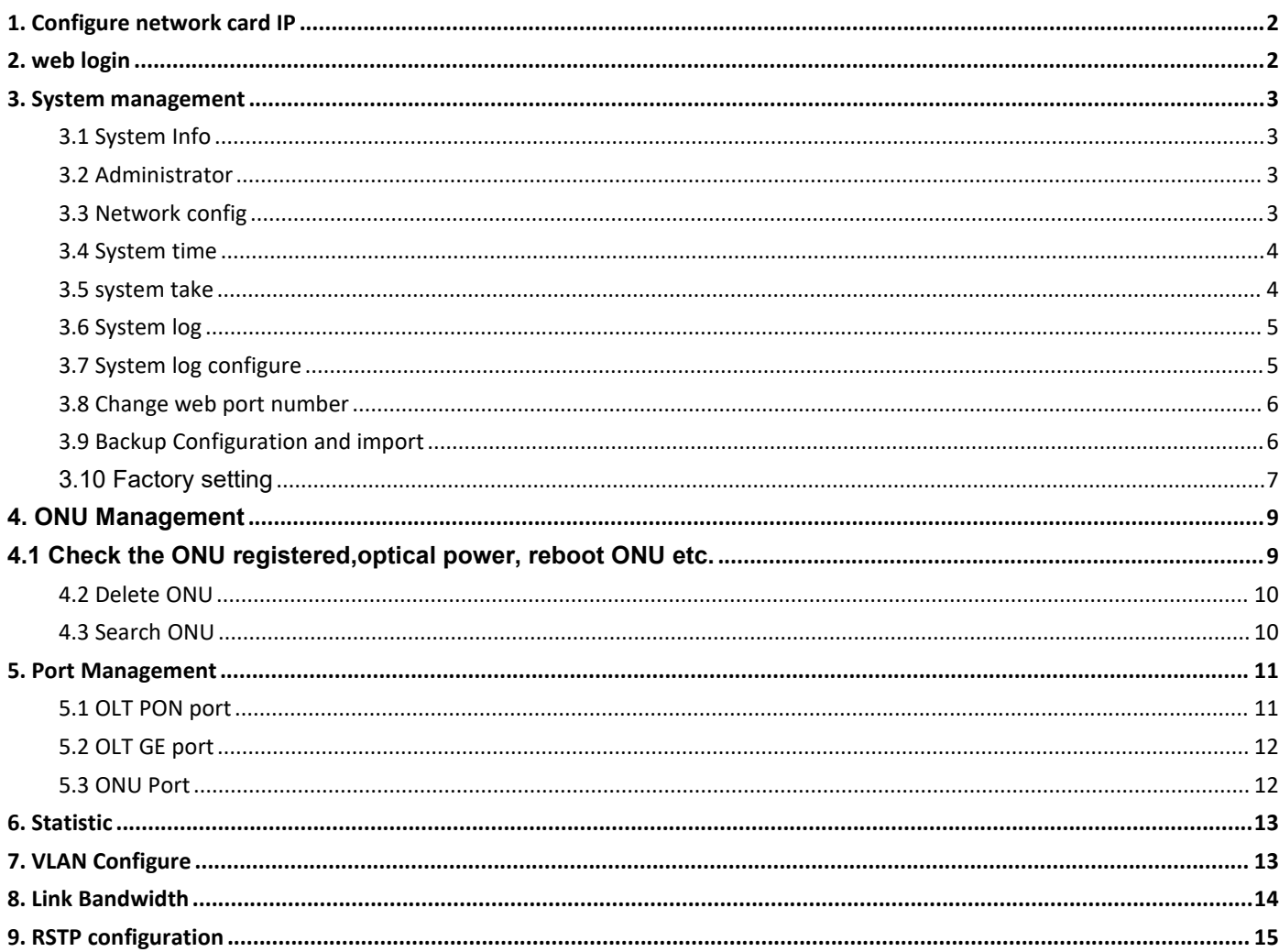

## <span id="page-1-0"></span>**1. Configure network card IP**

OLT default IP is 192.168.0.88. Change the host IP to 192.168.0.X (X cant be 88) ; Subnet mask:255.255.255.0, gateway:192.168.0.1

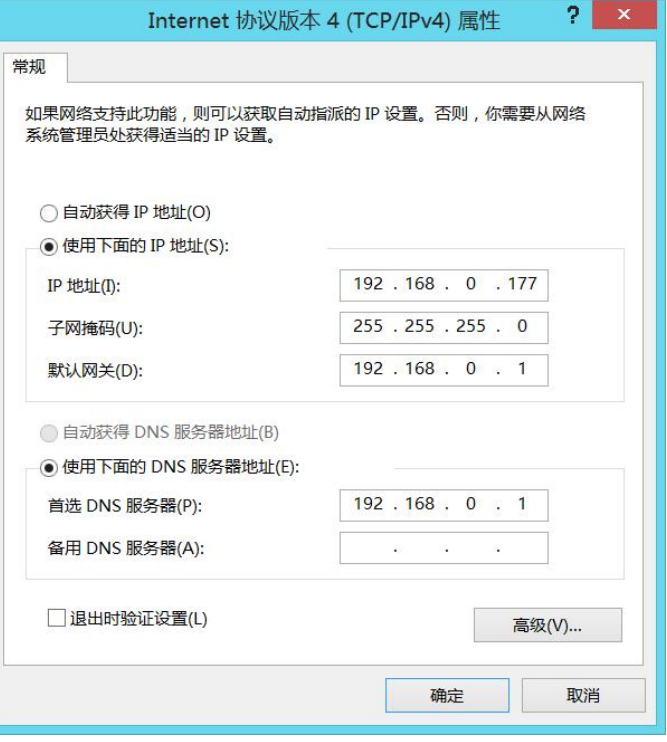

### <span id="page-1-1"></span>**2. web login**

System

Port Config

Account:admin password:admin

Open a browser, input 192.168.0.88 (ping 192.168.0.88 if success before login)

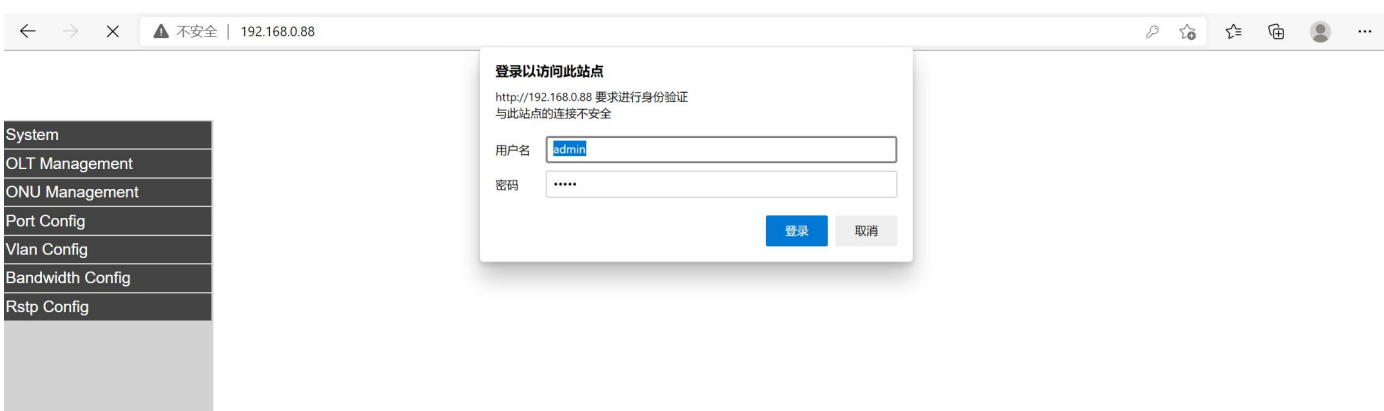

### <span id="page-2-0"></span>**3. System management**

### <span id="page-2-1"></span>3.1 System Info

Check system name, software version, MAC, IP, operating time.

Change system name, system description, system address.

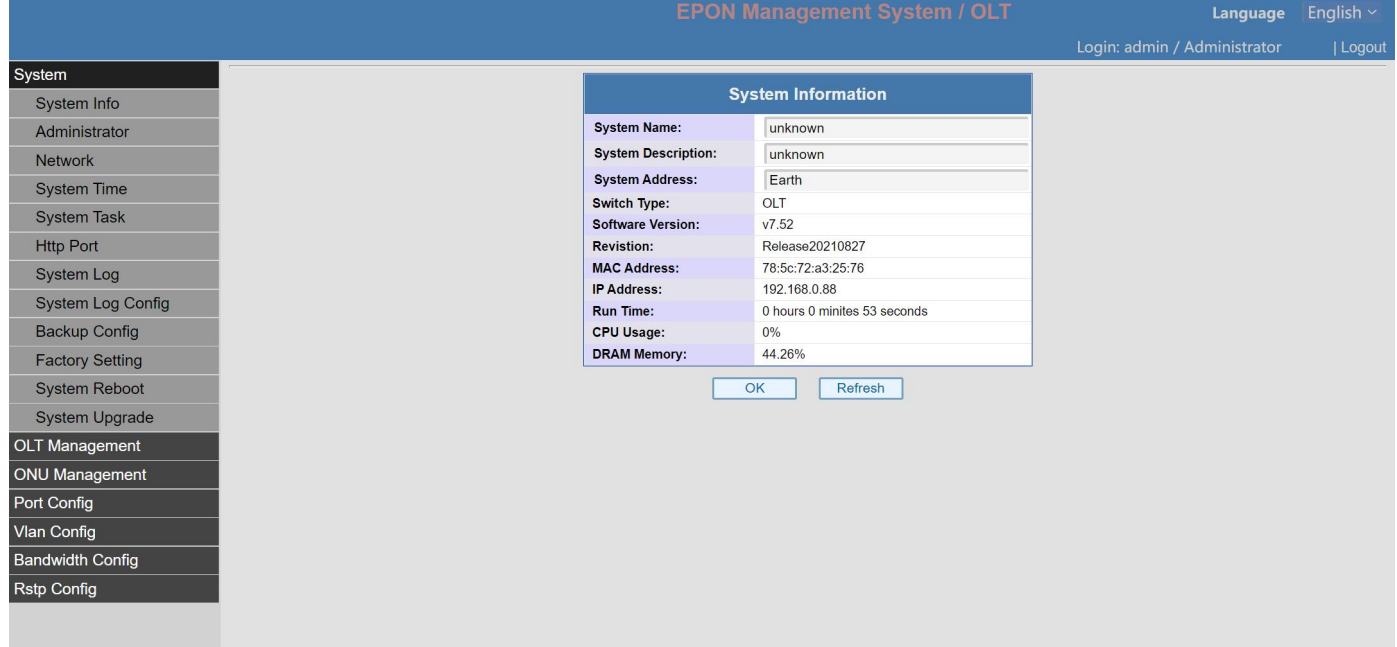

### <span id="page-2-2"></span>3.2 Administrator

Create Administrator account, set authority

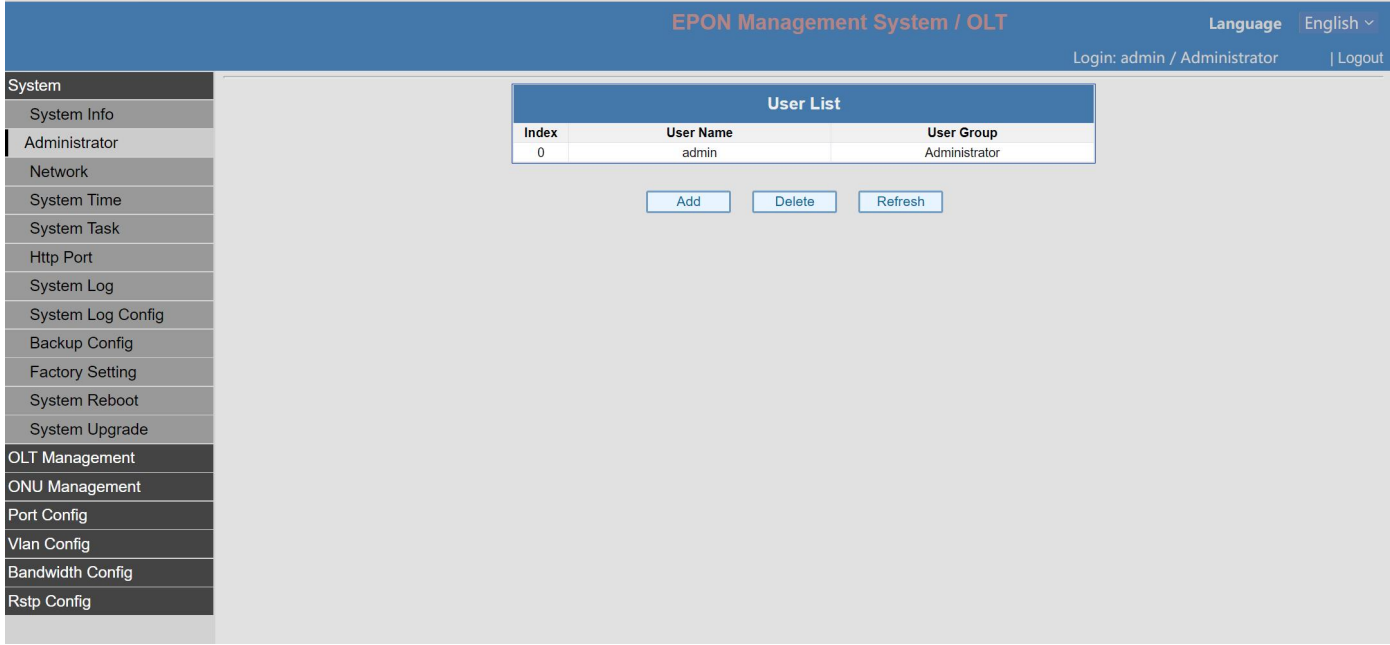

### <span id="page-2-3"></span>3.3 Network config

、

Change OLT management IP, add VLAN. If add management VLAN, need to connect the management port to the switch, and config management VLAN to trunk port and access port.

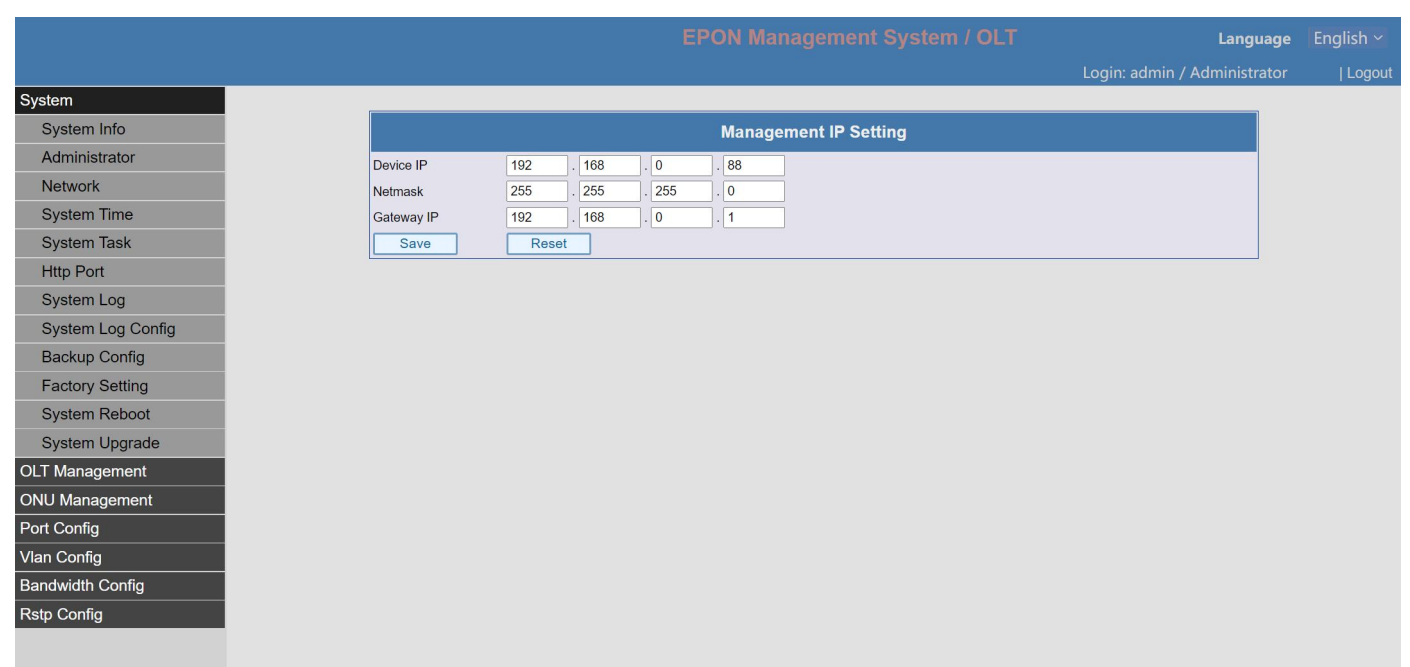

## <span id="page-3-0"></span>3.4 System time

Change OLT system time and NTP server address. After input NTP server IP, OLT will synchronize NTP time.

<span id="page-3-1"></span>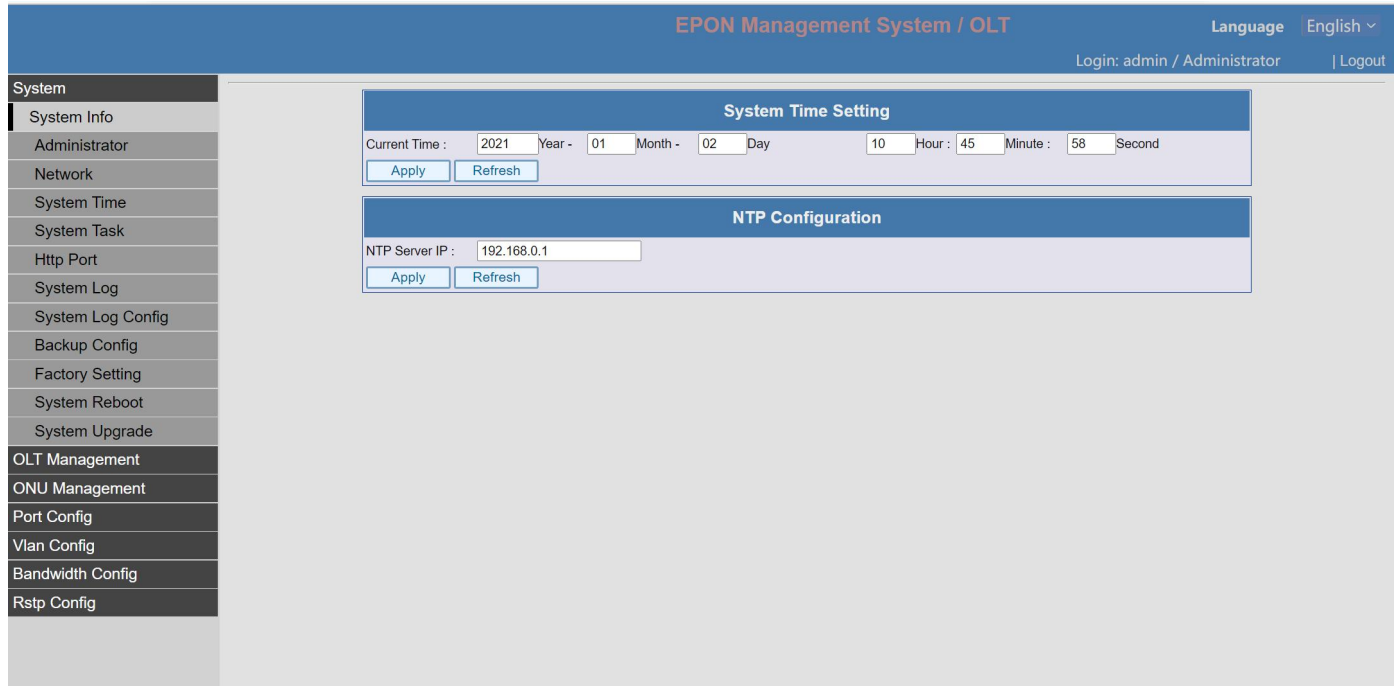

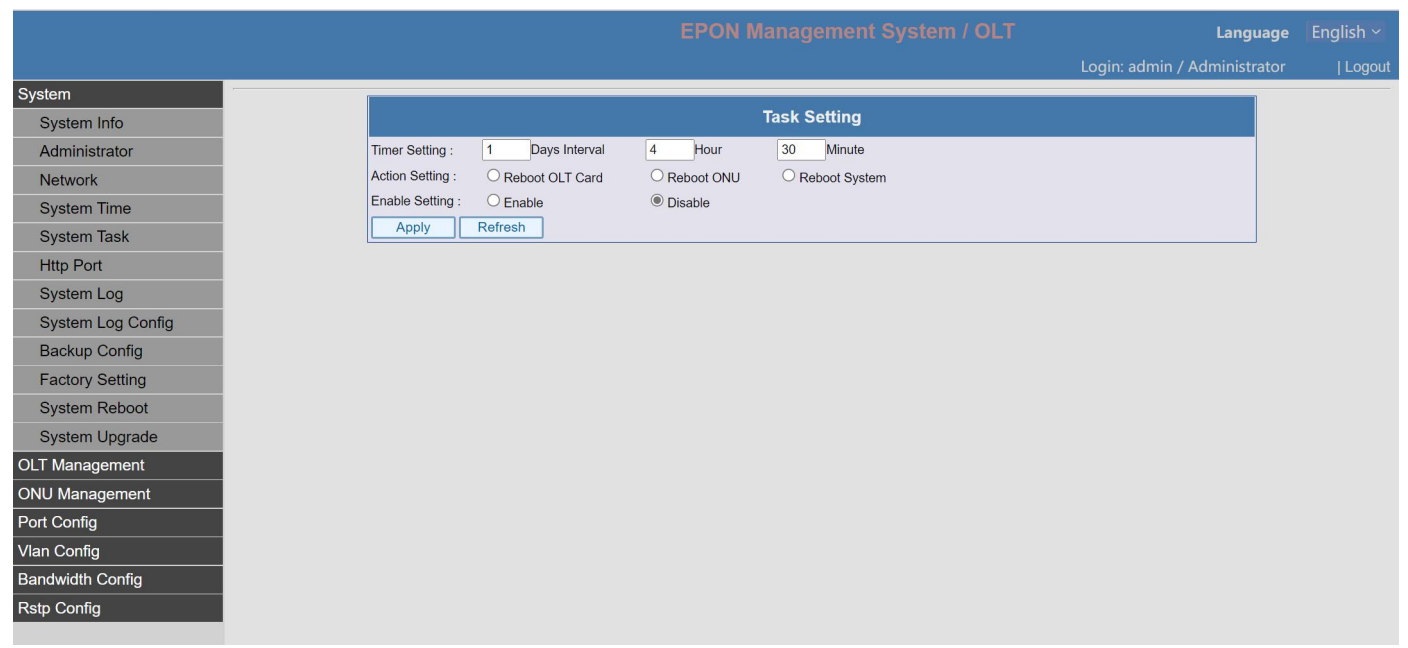

### <span id="page-4-0"></span>3.6 System log

### Check system log

Here to check OLT dynamic information, eg: IP access, ONU offline, new device access, parameter config etc.

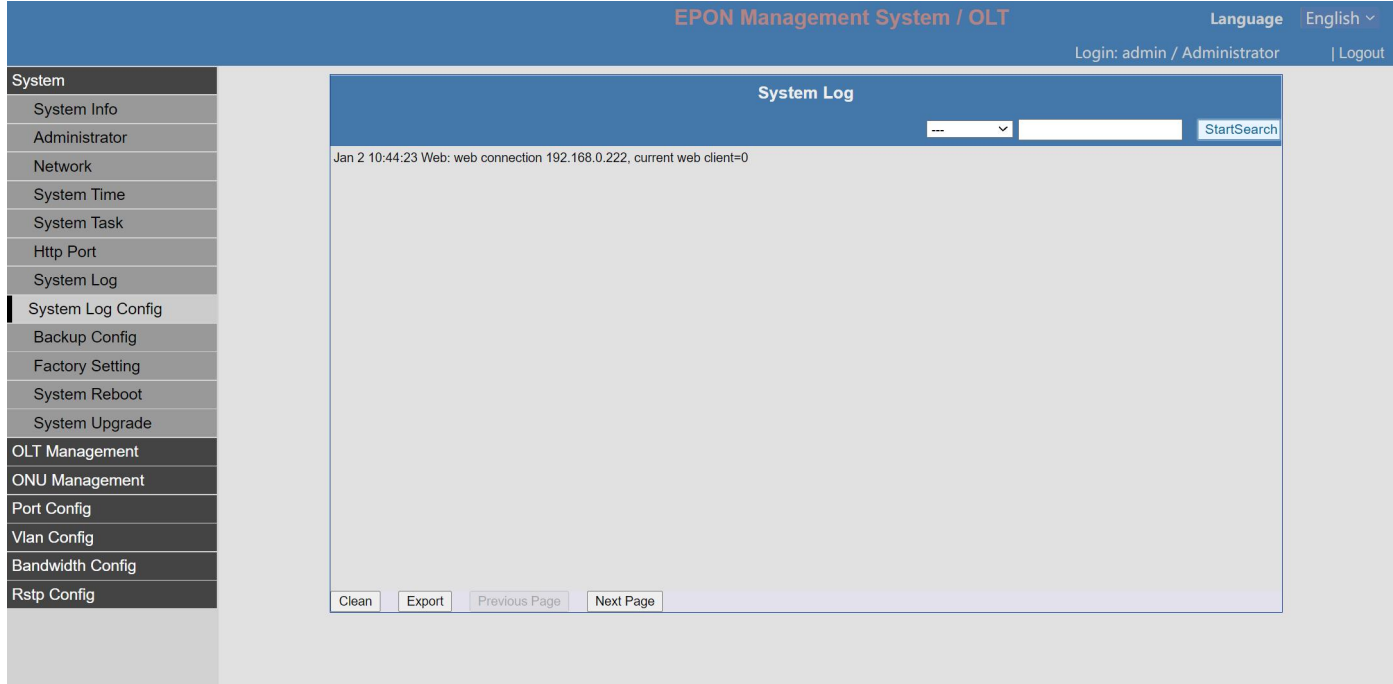

#### <span id="page-4-1"></span>3.7 System log configure

Mainly configure the log server IP, after configured, the system log will auto upload to the log server. Firstly, install the log server.

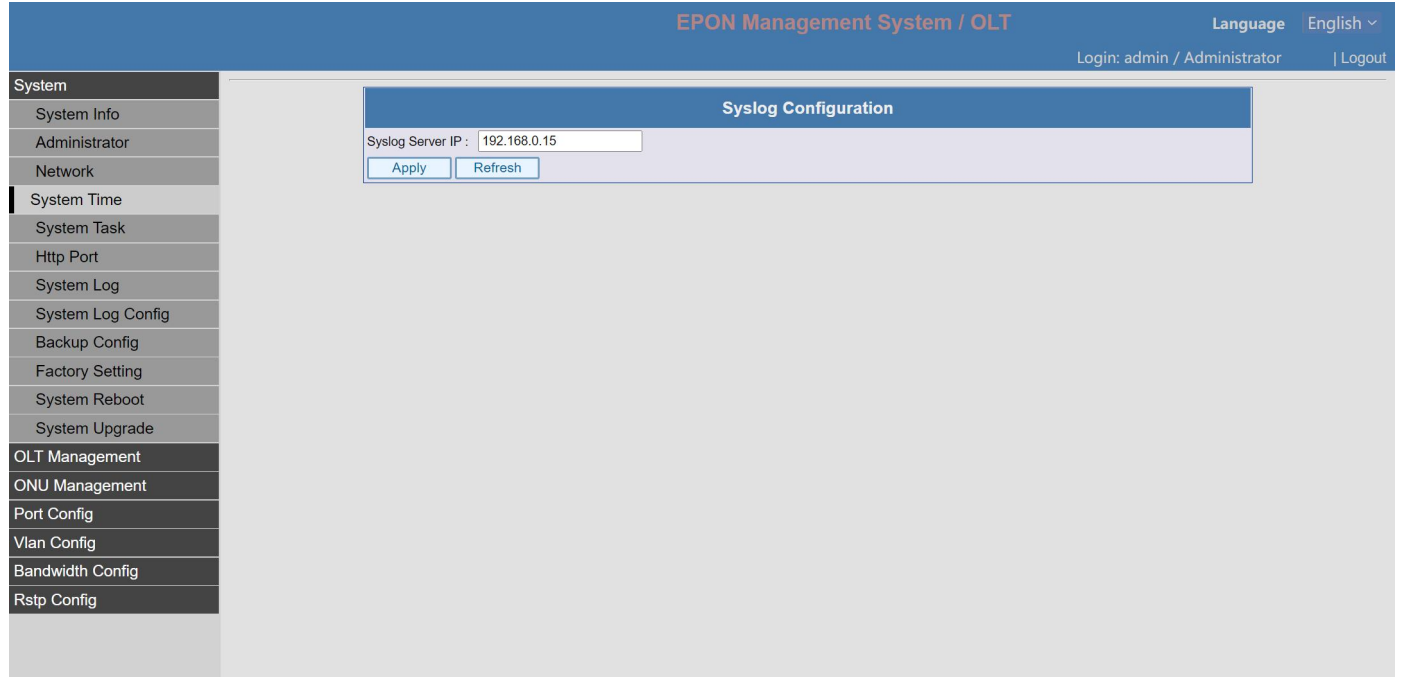

#### <span id="page-5-0"></span>3.8 Change web port number

Default port of web access is 80, it is ok to change this port number.

To telnet access the OLT through internet, need to do port mapping at the router (which is connected to the OLT for internet input). Mapping the public network IP to the OLT management IP and port number 80. If the port number 80 changed to other number, mapping to that port number for telnet access.

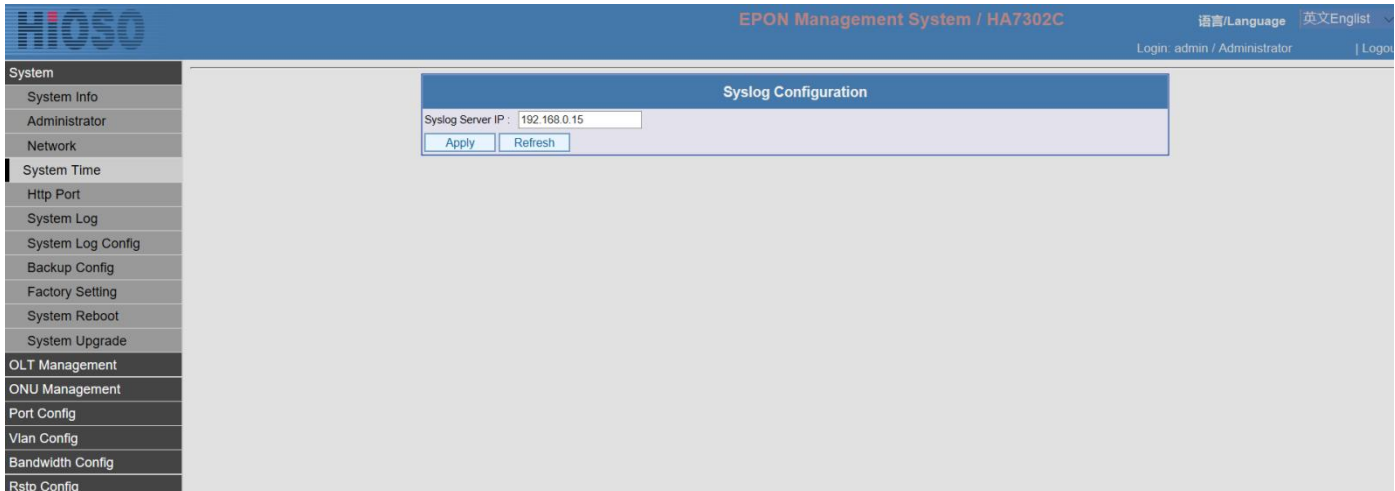

<span id="page-5-1"></span>3.9 Backup Configuration and import

Backup the configuration and save.

Import the the configuration file and implement.

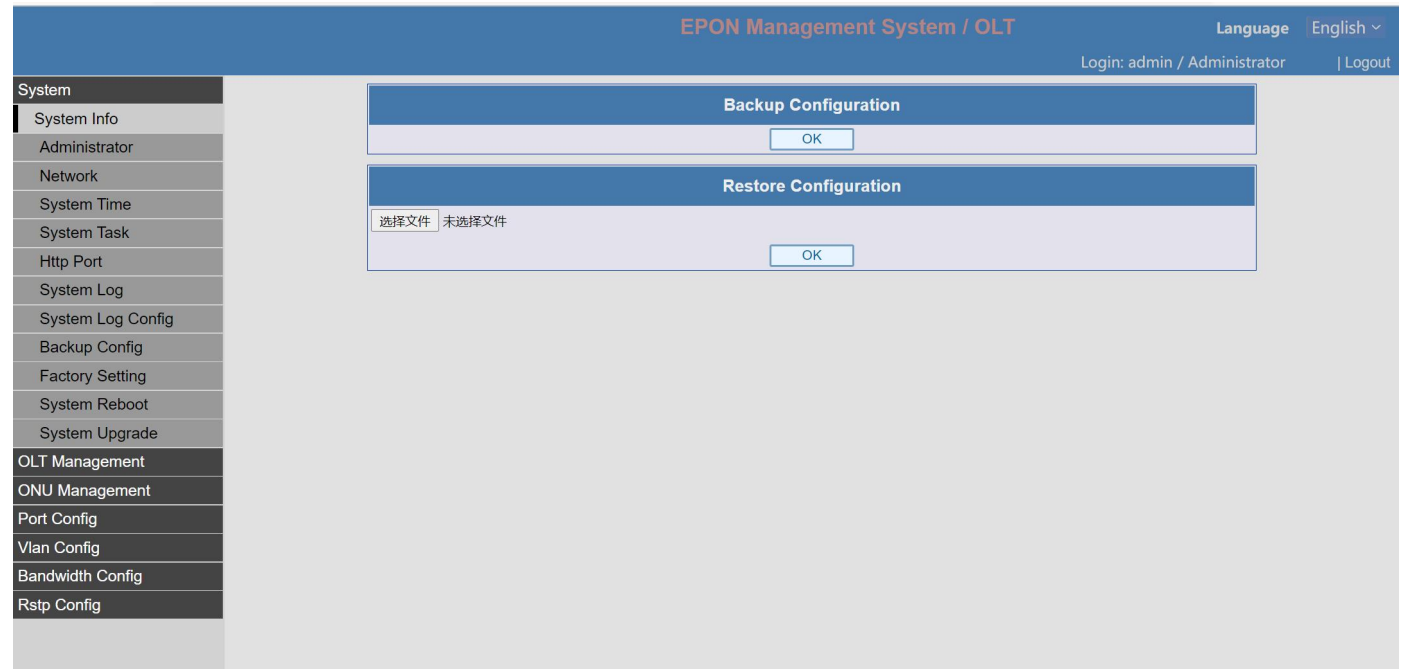

# <span id="page-6-0"></span>3.10 Factory setting

Factory setting, all the configuration will be back to default setting.

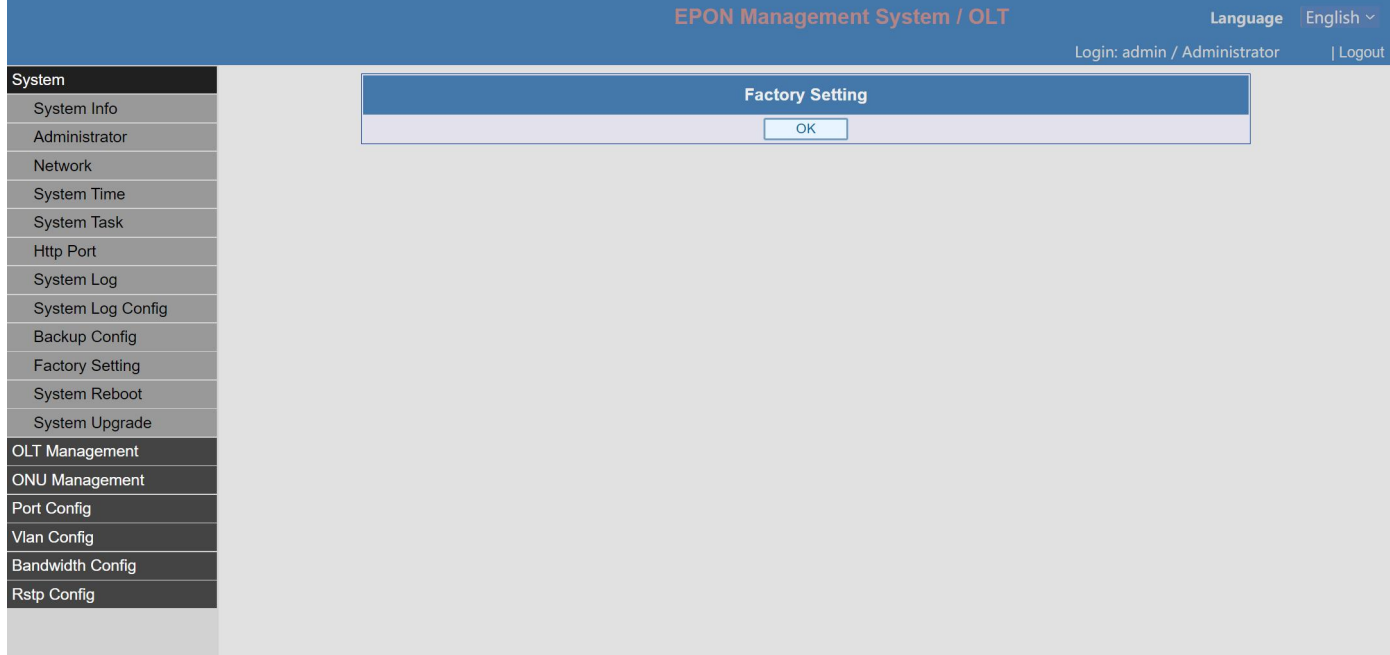

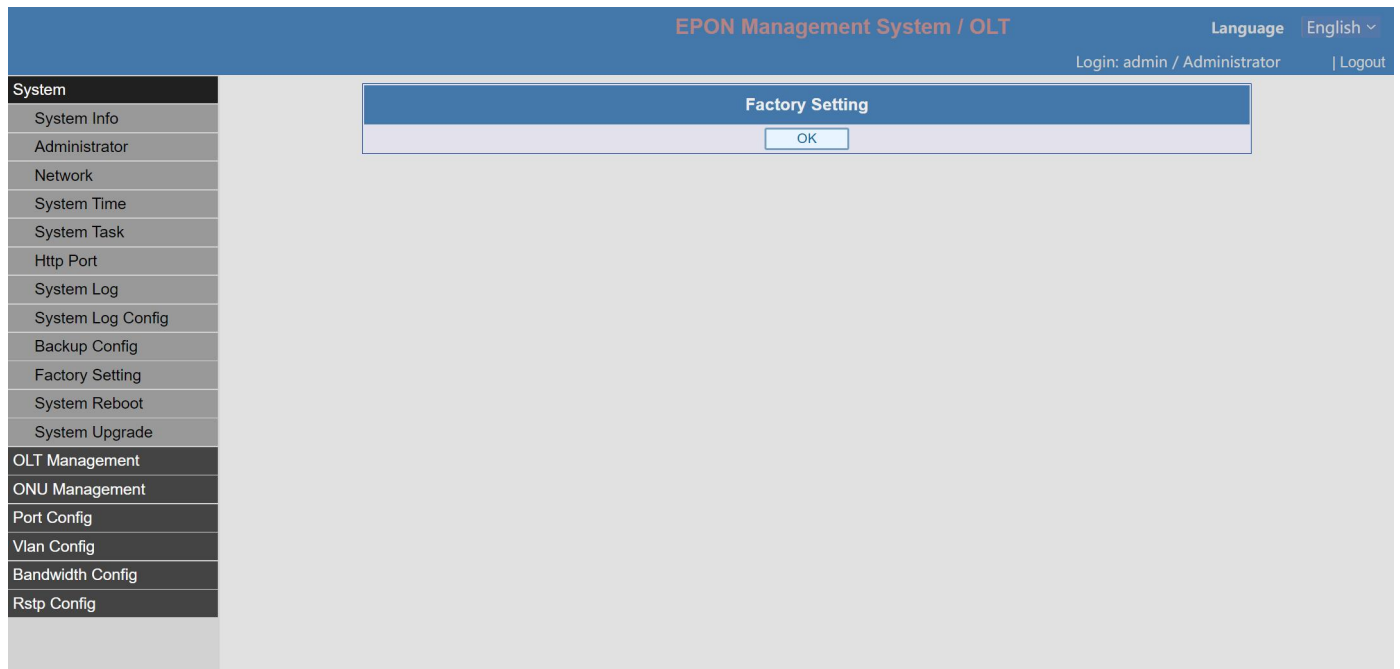

### 3.10 System Reboot

When meet problems, try reboot the system.

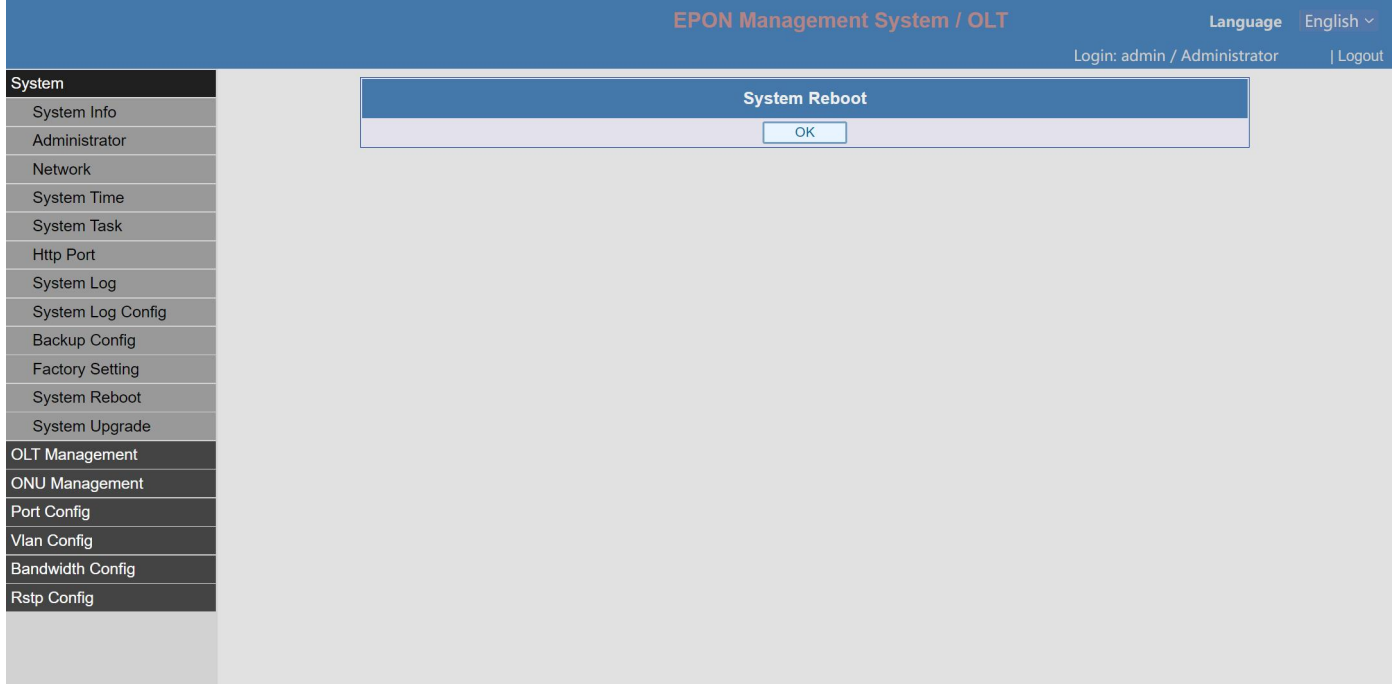

## 3.11 System upgrade

Choose the update file===》execute

When you see upgrade success, reboot the OLT.

Check the OLT version before upgrade, after upgrade, check if OLT version changed.

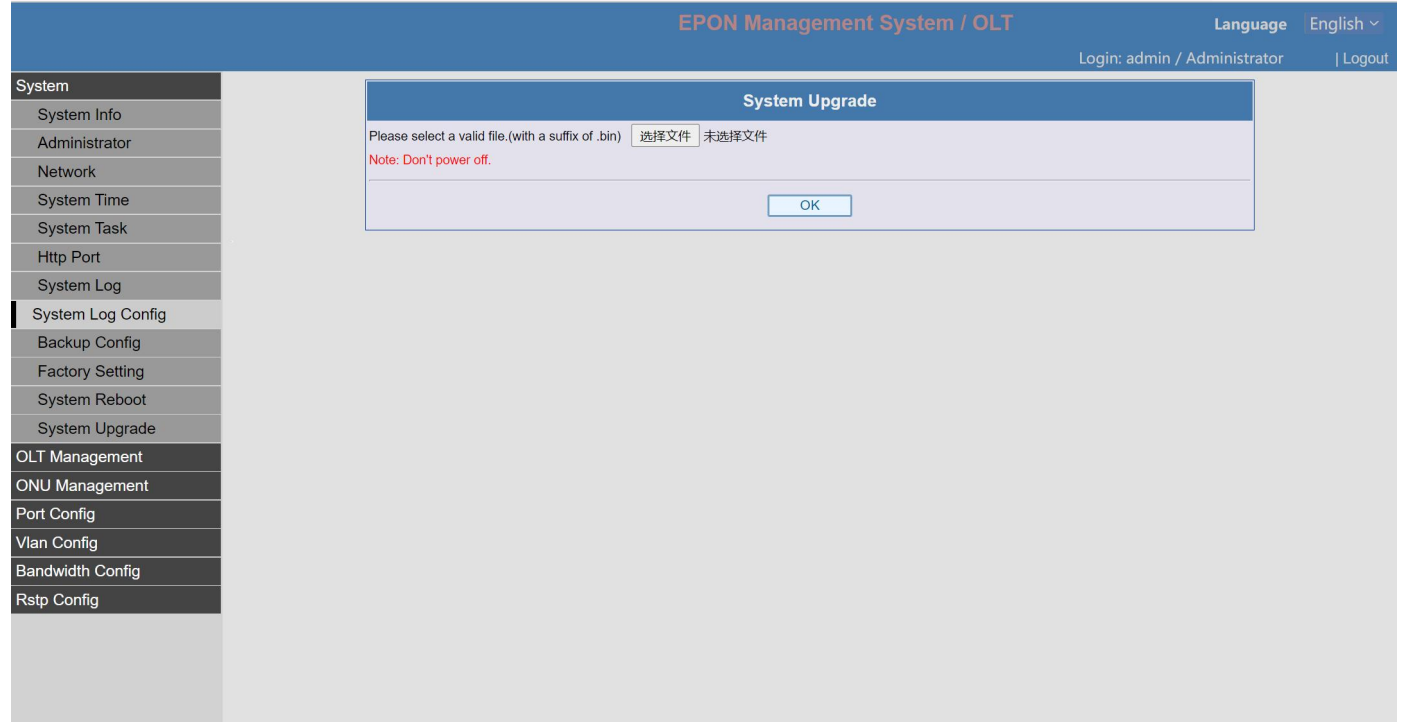

#### <span id="page-8-0"></span>**4. ONU Management**

<span id="page-8-1"></span>4.1 Check the ONU registered,optical power, reboot ONU etc.

Check the ONU online status,version,chip set,and port number

If the online ONU can be seen the chipset type, it can get internet; if the chipset type 0000, the onu status is abnormal, can't get internet.

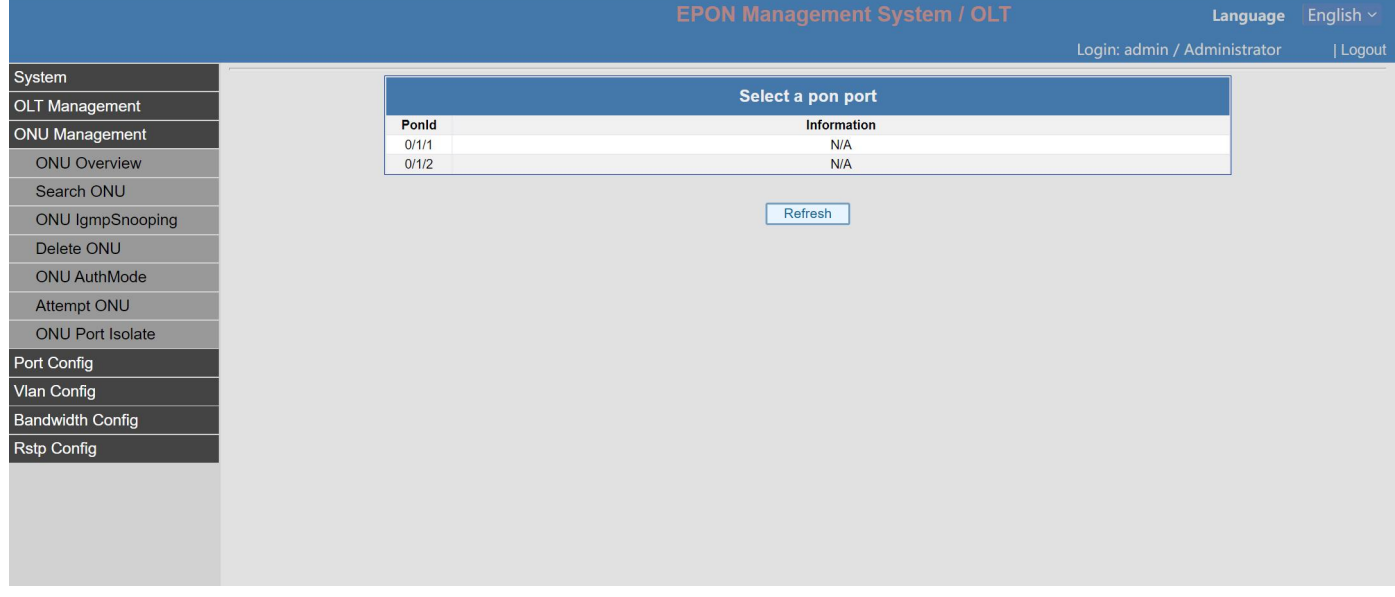

Choose the related PON port==== » choose ONU. Rename ONU, check ONU online offline time, check ONU optical power, reboot ONU, disable ONU access,restore to factory set.

![](_page_9_Picture_63.jpeg)

#### <span id="page-9-0"></span>4.2 Delete ONU

Choose the ONU you want to delete, click Delete.

![](_page_9_Picture_64.jpeg)

# <span id="page-9-1"></span>4.3 Search ONU

Input ONU MAC, check the ONU status,which PON port connected to .

![](_page_10_Picture_40.jpeg)

# <span id="page-10-0"></span>**5. Port Management**

# <span id="page-10-1"></span>5.1 OLT PON port

Check ONT PON port status, module temperature,voltage,optical power etc

![](_page_10_Picture_41.jpeg)

![](_page_11_Picture_72.jpeg)

### <span id="page-11-0"></span>5.2 OLT GE port

Check the OLT uplink GE port status.

![](_page_11_Picture_73.jpeg)

#### <span id="page-11-1"></span>5.3 ONU Port

Check ONU Ethernet port status, if there is device connected or not, enable/disable ports, set the port rate.

![](_page_12_Picture_0.jpeg)

#### <span id="page-12-0"></span>**6. Statistic**

Check the data flow statistic of PON port, uplink ports, ONU link. This to check if there are online users under the ONU.The statistic is changing, meas there is online user.

![](_page_12_Picture_228.jpeg)

### <span id="page-12-1"></span>**7. VLAN Configure**

Follow the below steps to set VLAN:

Transparent mode (no matter the data from the Ethernet port with or without VLAN tag, it can pass)

Tag mode (the data will add vlan Tag, the data with Tag will be forwarded with tag removed)

Translate mode (eg, the data with VLAN 200 will change to VLAN100)

![](_page_12_Picture_229.jpeg)

# Tag mode Translate mode

![](_page_13_Picture_109.jpeg)

### <span id="page-13-0"></span>**8. Link Bandwidth**

ONU Link Bandwidth menu supports to configure uplink fixed bandwidth,maximum uplink guaranteed bandwidth, maximum bandwidth,downlink bandwidth etc.

Default uplink maximum bandwidth is 1000000kb, means 1000M.

#### 0 为不做限制。

![](_page_13_Figure_6.jpeg)

![](_page_13_Picture_110.jpeg)

# <span id="page-14-0"></span>9. **RSTP configuration**

![](_page_14_Picture_8.jpeg)